## **VOICE SETTINGS**

From the main Settings menu, touch the Voice Settings icon.

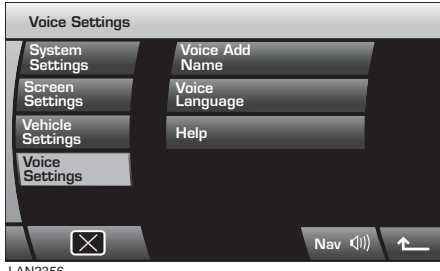

LAN2356

From the Voice settings menu, touch the icon for the setting you want to change.

## **Voice language**

From the Voice Settings menu, touch the **Voice Language** icon.

The language choices are displayed as a list. Scroll up or down through the list using the on-screen arrows. The currently selected voice language will be indicated as an orange icon.

Touch the button icon for the language you wish to use.

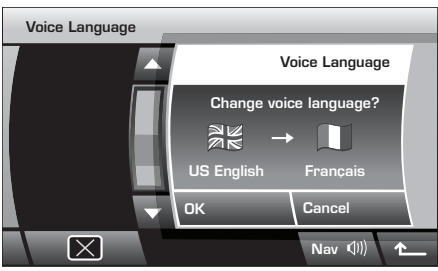

LAN2517

A pop-up menu will appear indicating the current language, the new language and the option to cancel or accept the change.

Once your language choice has been made and you have pressed the **OK** icon, the voice settings screen will be displayed.

## **Help**

From the Voice Settings menu, touch the **Voice Language** icon.

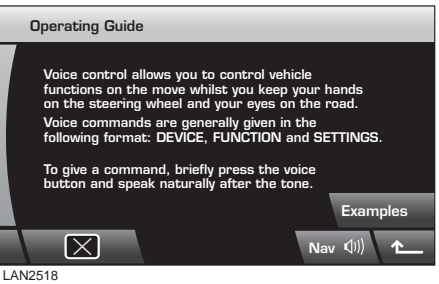

A brief overview on how to operate the voice control system will be displayed. To display a list of the most commonly used commands, touch the **Examples** icon.

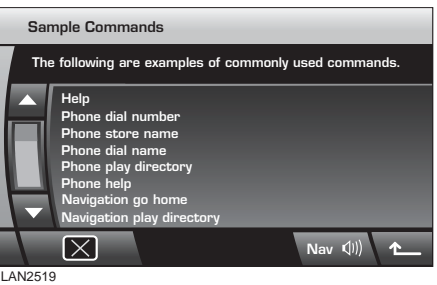

Scroll up or down through the list using the on-screen arrows.

## **Voice add name**

The voice system can be personalised with the addition of names for phone numbers. [See](#page--1-0)  **[STORING A TELEPHONE NAME/ NUMBER](#page--1-0)  [WITH VOICE RECOGNITION](#page--1-0)** (page 352).